# **บทที่ 4**

#### **การออกแบบหนาจอติดตอกับผูใชและการออกแบบรายงาน**

#### **4.1 การออกแบบหนาจอ**

การออกแบบจอภาพ ของระบบการจัดการตารางเรียน ตารางสอน ตารางหองเรียน ตารางสอบ ของ โรงเรียน โปลิเทคนิคลานนา เป็นการให้บริการทางด้าน การจัด ตารางเรียน ตารางสอน ตารางห้องเรียน และ ตารางสอบ เพื่ออํานวยความสะดวกในการทํางานแกผูที่เกี่ยวของ โดยในหนาจอแรกเปนหนาจอหลักในการ เขาใชงาน ดังนี้

1 หนาจอหลักของระบบ

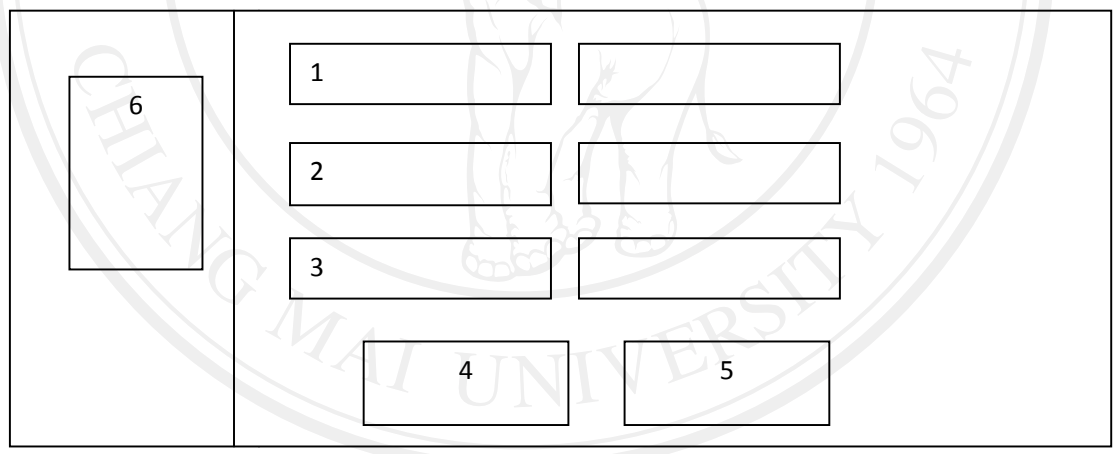

รูป 4.1 แสดงหน้าจอการ login เพื่อเข้าใช้งานระบบ

จากรูป 4.1 อธิบายไดดังนี้

เมื่อเขาสูระบบ หนาจอแรกจะเปนหนาจอหลักในการทํางาน ซึ่งแบงออกเปน 3 สวน ดังนี้

หมายเลข 1 การเขาสูระบบเปนสวนที่ใหผูใชปอนชื่อใชงาน

หมายเลข 2 ผูใชปอนรหัสผาน

หมายเลข 3 ผู้ใช้ป้อนรหัสความปลอดภัย เพื่อทำการ login เข้าสู่ระบบ

หมายเลข 4 ปุมตกลง เพื่อเขาสูระบบ

หมายเลข 5 ปุมยกเลิกเพื่อออกจากระบบ

หมายเลข 6 ปุมเมนูสวนของขอมูล ตารางเรียน ตารางสอน ตารางหองและตารางสอบ

2 หน้าจอทำงานของระบบ

เมื่อทําการ Login เขาสูระบบแลว จะไดหนาจอการทํางาน ดังรูป 4.2

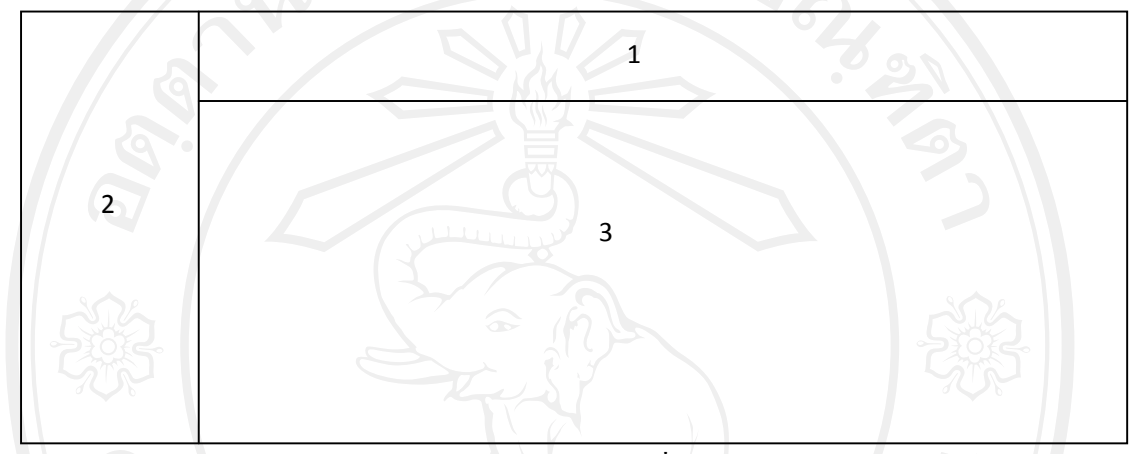

รูป 4.2 แสดงหนาจอรายการเพื่อเลือกใชงาน

จากรูป 4.2 อธิบายหน้าจอได้ดังนี้ หมายเลข 1 แสดงชื่อของอาจารย์ที่ทำการ login เข้ามาใช้งานระบบ และ เมนูส่วนของการจัดการ ขอมูล สิทธิ์การใชงาน และ สวนของขอมูลหลัก หมายเลข 2 แสดงเมนูสวนของขอมูล ตารางเรียน ตารางสอน ตารางหองและตารางสอบ หมายเลข 3 หนาจอการทํางานแตละส วนตามที่ไดเลือกเมนูที่ตองการ

3 หนาจอการแกไขประวัตสิวนตัว

เมื่อต้องการแก้ไขข้อมูลประวัติส่วนตัวตาม ชื่อผู้ใช้งานที่ทำการ ล็อกอิน จะได้หน้าจอการทำงาน ดังรูป 4.3

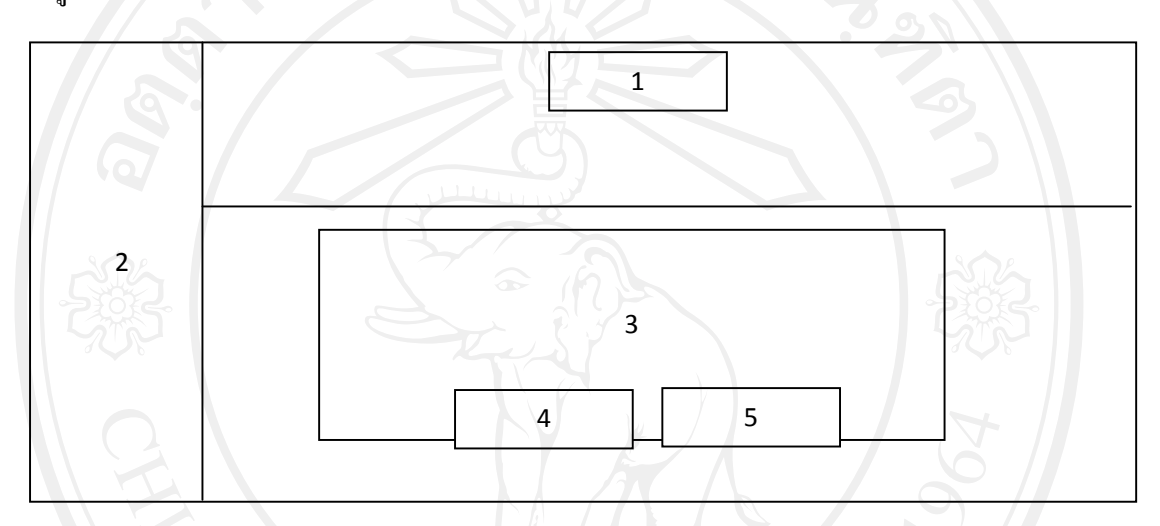

รูป 4.3 แสดงหน้าจอการแก้ไขประวัติส่วนตัว

หมายเลข 1 เมนูแก้ไขประวัติส่วนตัว

หมายเลข 2 แสดงเมนูสวนของขอมูล ตารางเรียน ตารางสอน ตารางหองและตารางสอบ หมายเลข 3 หน้าจอแสดงรายละเอียดประวัติส่วนตัว รหัส ชื่อ นามสกุล ระดับ ตำแหน่ง เพื่อทำ การแก้ไขข้อมูลตามต้องการ

หมายเลข 4 ปุมบันทึกขอมูล

หมายเลข 5 ปุมยกเลิก

4 หน้าจอเปลี่ยนรหัสผ่าน

## เมื่อตองการแกไขรหัสผาน การเขาใชงานระบบ จะไดหนาจอการทํางานดังรูป 4.4

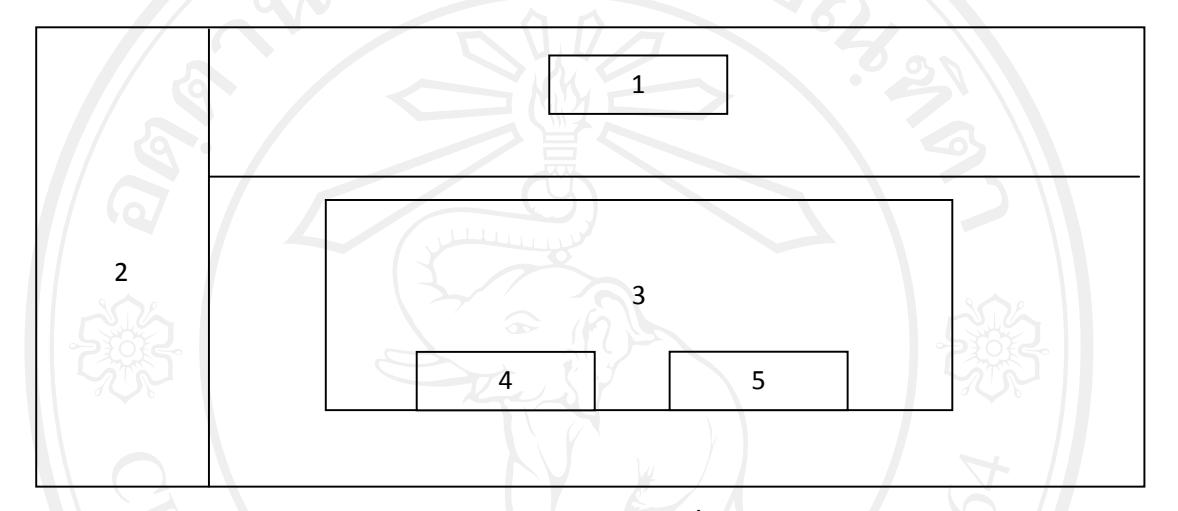

รูป 4.4 แสดงหนาจอหนาจอเปลี่ยนรหัสผาน

หมายเลข 1 เมนูเปลี่ยนรหัสผ่าน หมายเลข 2 แสดงเมนูสวนของขอมูล ตารางเรียน ตารางสอน ตารางหองและตารางสอบ หมายเลข 3 หนาจอแสดงรายละเอียดรหัสผานที่ตองการเปลี่ยน หมายเลข 4 ปุมบันทึกขอมูล หมายเลข 5 ปุมยกเลิก

5 หน้าจอตั้งค่าระบบ

## เป็นส่วนของการจัดการข้อมูลหลัก จะได้หน้าจอการทำงานดังรูป 4.5

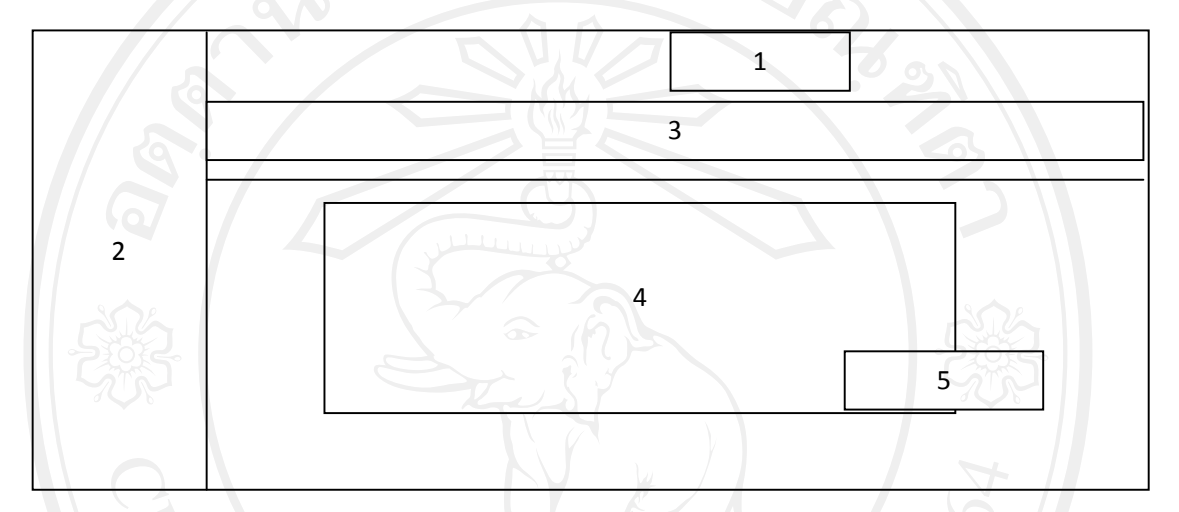

# รูป 4.5 แสดงหน้าจอตั้งค่าระบบ

# หมายเลข 1 ปุ่มตั้งค่าระบบ

หมายเลข 2 แสดงเมนูสวนของขอมูล ตารางเรียน ตารางสอน ตารางหองและตารางสอบ หมายเลข 3 เมนูรายการข้อมูลหลักของระบบ ประกอบไปด้วย ข้อมูลวิชา หมวดวิชา รายชื่อวิชา อาคารเรียน หองเรียน กําหนดผูใชงานระบบ บุคลากร

หมายเลข 4 ส่วนแสดงรายละเอียดข้อมูลในแต่ปุ่มที่เลือกไว้จาก หมายเลข 3 ลิข สหมายเลข 5 ปุ่มเพิ่มรายการข้อมูลหลัก<br>อิบ สิบ สหมายเลข 5 มา สิบ เชียบ ไหม

6 หนาจอการเพิ่มและกําหนดสิทธิ์ผูทเขี่ าใชงานระบบ

เป็นส่วนของการจัดการการเพิ่มและกำหนดสิทธิ์ผู้ที่เข้าใช้งานระบบ จะได้หน้าจอการทำงาน ดังรูป 4.6

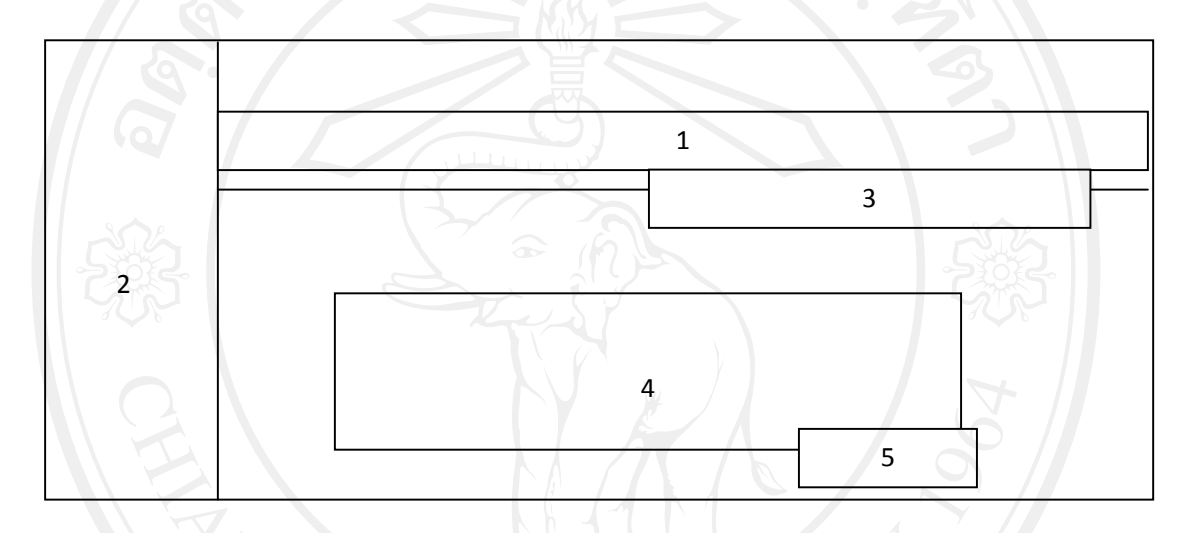

รูป 4.6 แสดงหน้าจอการเพิ่มและกำหนดสิทธิ์ผู้ที่เข้าใช้งานระบบ

หมายเลข 1 ปุ่มกำหนดผู้ใช้งาน หมายเลข 2 แสดงเมนูสวนของขอมูล ตารางเรียน ตารางสอน ตารางหองและตารางสอบ หมายเลข 3 ส่วนการค้นหาข้อมูลชื่อผู้ใช้งานตามต้องการ หมายเลข 4 สวนแสดงรายละเอียดขอมูลผใชู งานระบบ หมายเลข 5 ปุมเพิ่มรายการขอมูลผใชู งานระบบ 7 หนาจอขอมูลประเภทวิชา

เป็นส่วนของการจัดการข้อมูลประเภทวิชา จะได้หน้าจอการทำงานดังรูป 4.7

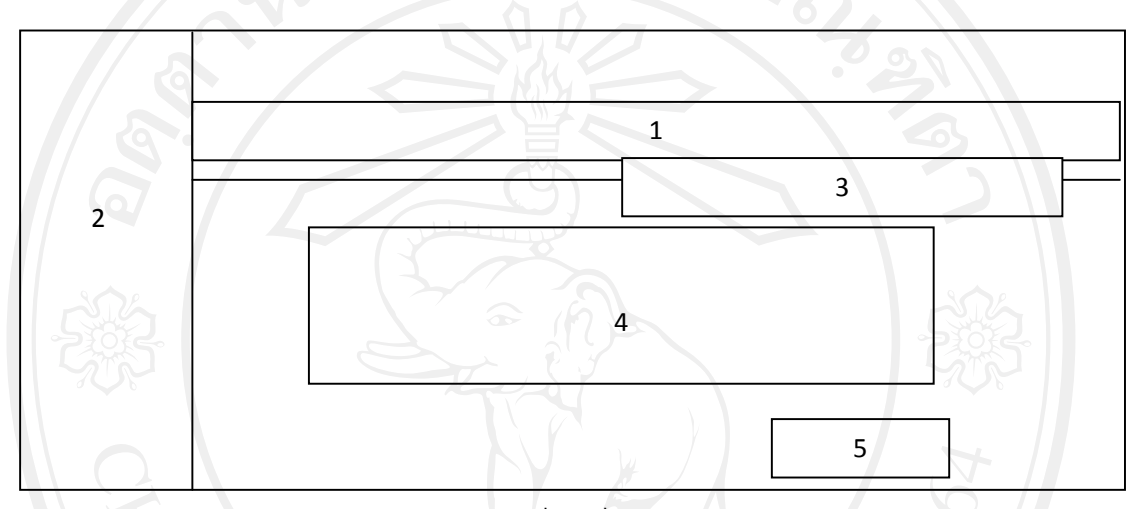

รูป 4.7 แสดงหน้าจอข้อมูลประเภทวิชา

หมายเลข 1 ปุมประเภทวิชา

หมายเลข 2 แสดงเมนูสวนของขอมูล ตารางเรียน ตารางสอน ตารางหองและตารางสอบ หมายเลข 3 ส่วนการค้นหาข้อมูลประเภทวิชาตามต้องการ หมายเลข 4 สวนแสดงรายละเอียดขอมูลประเภทวิชา หมายเลข 5 ปุมเพิ่มรายการขอมูลประเภทวิชา

หมายเลข 1 ปุมสาขาวิชา หมายเลข 2 แสดงเมนูสวนของขอมูล ตารางเรียน ตารางสอน ตารางหองและตารางสอบ หมายเลข 3 ส่วนการค้นหาข้อมูลสาขาวิชาและสาขางานตามต้องการ หมายเลข 4 สวนแสดงรายละเอียดขอมูลสาขาวิชาและสาขางาน หมายเลข 5 ปุมเพิ่มรายการขอมูลสาขาวิชาและสาขางาน

รูป 4.8 แสดงหน้าจอข้อมูลสาขาวิชาและสาขางาน

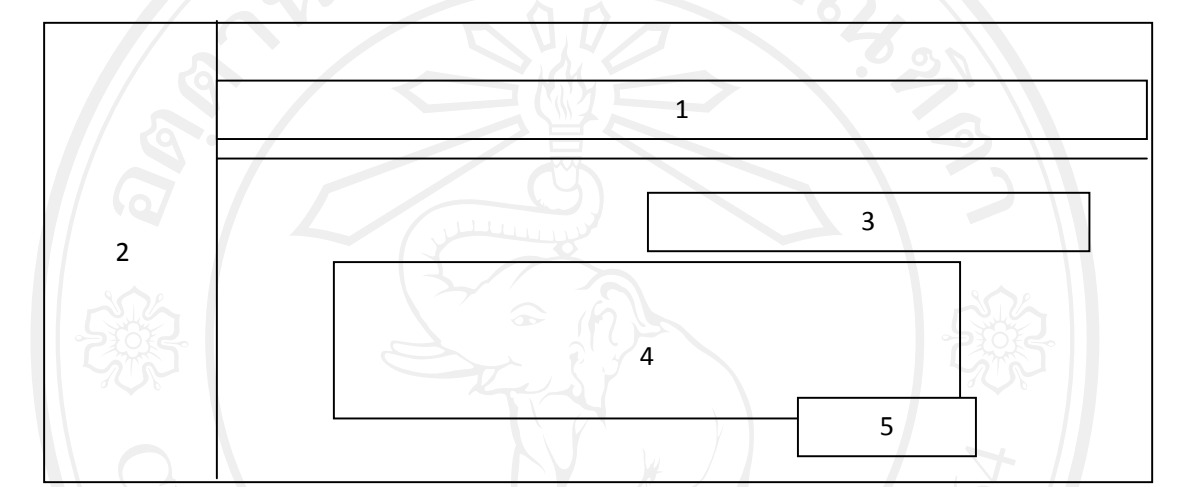

เป็นส่วนของการจัดการข้อมูลสาขาวิชาและสาขางาน จะได้หน้าจอการทำงานดังรูป 4.8

8 หนาจอขอมูลสาขาวิชาและสาขางาน

หมายเลข 1 ปุมหมวดวิชา หมายเลข 2 แสดงเมนูสวนของขอมูล ตารางเรียน ตารางสอน ตารางหองและตารางสอบ หมายเลข 3 ส่วนการค้นหาข้อมูลหมวดวิชาตามต้องการ หมายเลข 4 สวนแสดงรายละเอียดขอมูลหมวดวิชา หมายเลข 5 ปุมเพิ่มรายการขอมูลหมวดวชาิ

รูป 4.9 แสดงหนาจอหนาจอขอมูลหมวดวิชา

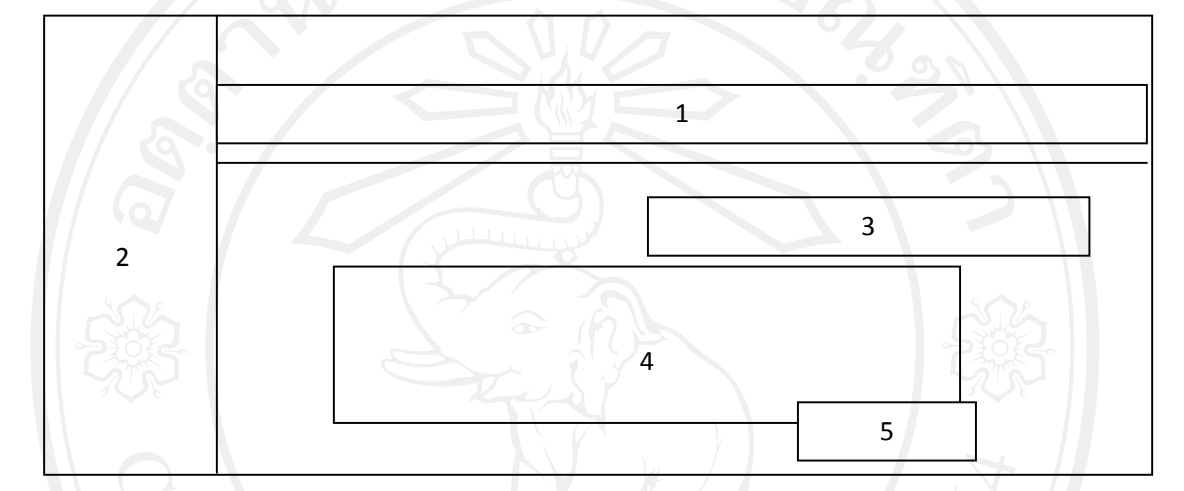

เป็นส่วนของการจัดการข้อมูลหมวดวิชา จะได้หน้าจอการทำงานดังรูป 4.9

9 หนาจอขอมูลหมวดวิชา

10 หนาจอขอมูลหมวดยอยวิชา

#### เป็นส่วนของการจัดการข้อมูลหมวดย่อยวิชา จะได้หน้าจอการทำงานดังรูป 4.10

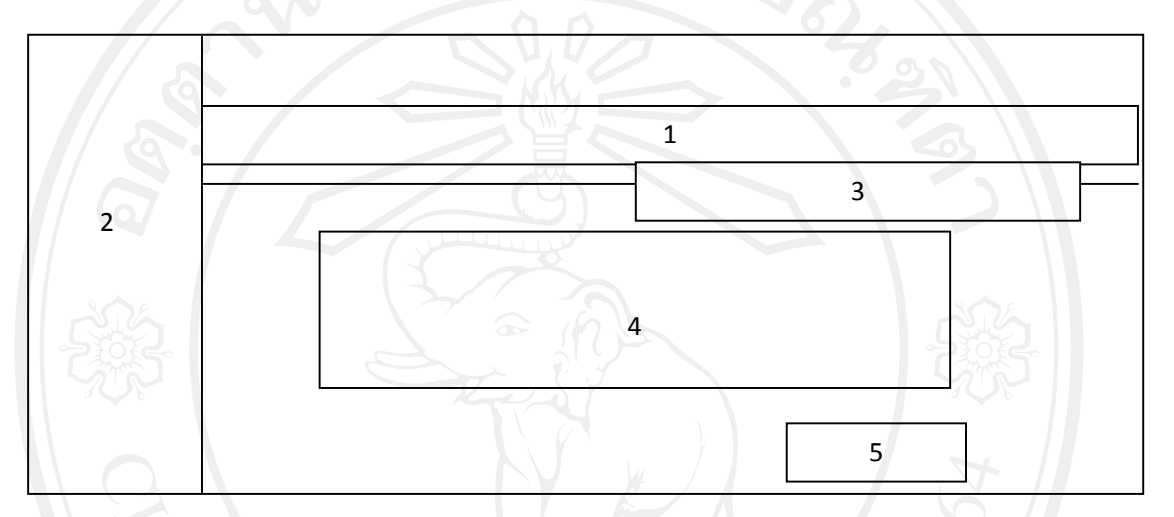

รูป 4.10 แสดงหน้าจอหน้าจอข้อมูลหมวดย่อยวิชา

## หมายเลข 1 ปุ่มหมวดย่อยวิชา

หมายเลข 2 แสดงเมนูสวนของขอมูล ตารางเรียน ตารางสอน ตารางหองและตารางสอบ หมายเลข 3 ส่วนการค้นหาข้อมูลหมวดย่อยวิชาตามต้องการ หมายเลข 4 สวนแสดงรายละเอียดขอมูลหมวดยอยวิชา ิ หมายเลข 5 ปุ่มเพิ่มรายการข้อมูลหมวดย่อยวิชา

11 หนาจอขอมูลกลุมวิชา

## เป็นส่วนของการจัดการข้อมูลกลุ่มวิชา จะได้หน้าจอการทำงานดังรูป 4.11

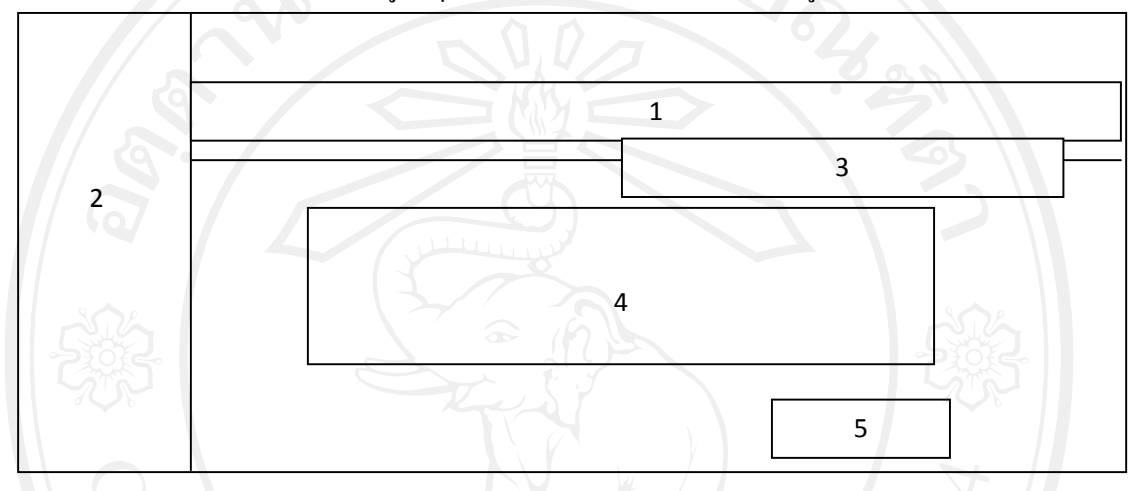

รูป 4.11 แสดงหน้าจอหน้าจอข้อมูลกลุ่มวิชา

หมายเลข 1 ปุมกลุมวิชา

หมายเลข 2 แสดงเมนูสวนของขอมูล ตารางเรียน ตารางสอน ตารางหองและตารางสอบ หมายเลข 3 ส่วนการค้นหาข้อมูลกลุ่มวิชาตามต้องการ หมายเลข 4 สวนแสดงรายละเอียดขอมูลกลุมวิชา หมายเลข 5 ปุ่มเพิ่มรายการข้อมูลกลุ่มวิชา

หมายเลข 1 ปุมวิชา หมายเลข 2 แสดงเมนูสวนของขอมูล ตารางเรียน ตารางสอน ตารางหองและตารางสอบ หมายเลข 3 ส่วนการค้นหาข้อมูลวิชาตามต้องการ หมายเลข 4 สวนแสดงรายละเอียดขอมูลวิชา หมายเลข 5 ปุมเพิ่มรายการขอมูลวิชา

รูป 4.12 แสดงหน้าจอหน้าจอข้อมูลวิชา

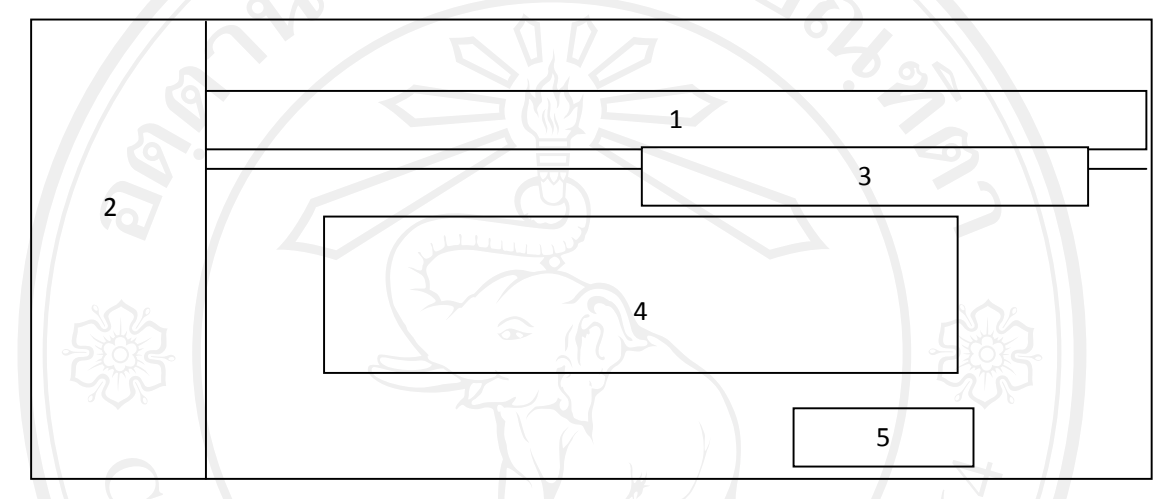

เป็นส่วนของการจัดการข้อมูลวิชา จะได้หน้าจอการทำงานดังรูป 4.12

12 หนาจอขอมูลวิชา

13 หนาจอรายชื่อวิชา

#### ี่ เป็นส่วนของการจัดการรายชื่อวิชา จะได้หน้าจอการทำงานดังรูป 4.13

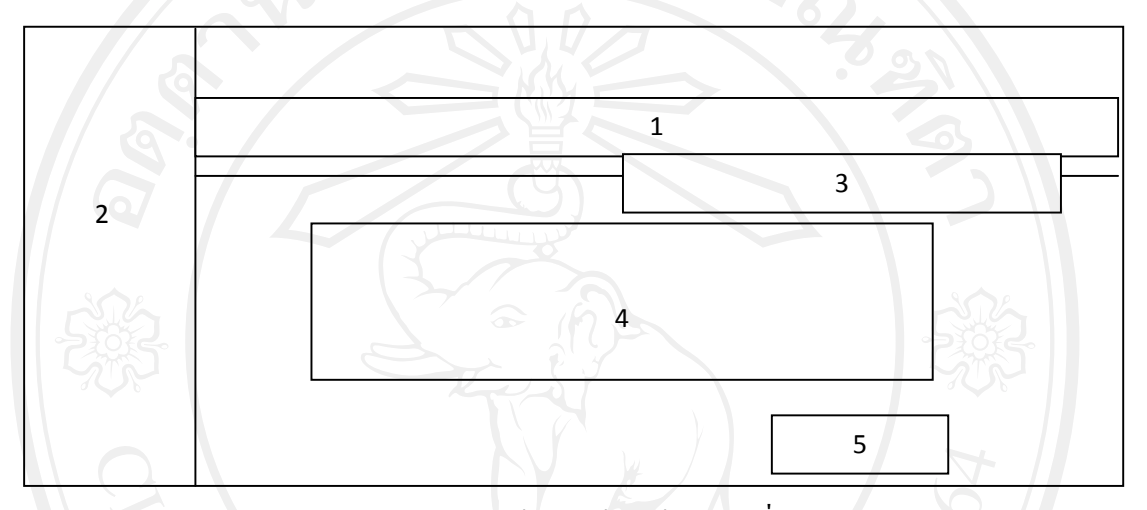

# รูป 4.13 แสดงหน้าจอหน้าจอข้อมูลรายชื่อวิชา

# หมายเลข 1 ปุมรายชื่อวิชา

หมายเลข 2 แสดงเมนูสวนของขอมูล ตารางเรียน ตารางสอน ตารางหองและตารางสอบ หมายเลข 3 ส่วนการค้นหาข้อมูลรายชื่อวิชาตามต้องการ หมายเลข 4 สวนแสดงรายละเอียดขอมูลรายชื่อวิชา หมายเลข 5 ปุมเพิ่มรายการขอมูลรายชื่อวชาิ

#### 14 หน้าจออาคารเรียน

## เป็นส่วนของการจัดการอาคารเรียน จะได้หน้าจอการทำงานดังรูป 4.14

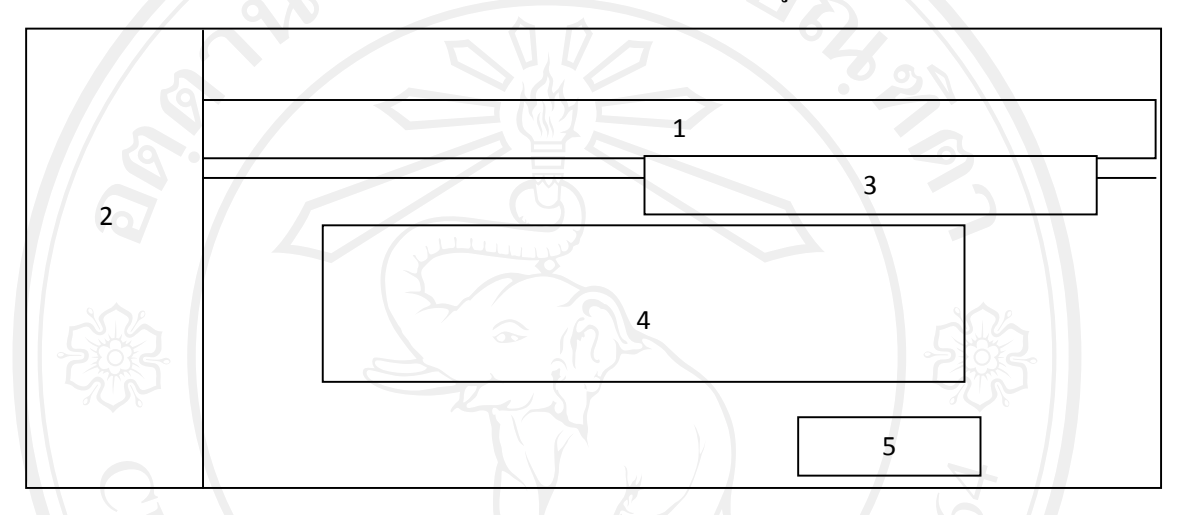

## รูป 4.14 แสดงหน้าจออาการเรียน

## หมายเลข 1 ปุมอาคารเรียน

หมายเลข 2 แสดงเมนูสวนของขอมูล ตารางเรียน ตารางสอน ตารางหองและตารางสอบ หมายเลข 3 ส่วนการค้นหาข้อมูลอาคารเรียนตามต้องการ หมายเลข 4 สวนแสดงรายละเอียดขอมูลอาคารเรียน หมายเลข 5 ปุมเพิ่มรายการขอมูลอาคารเรยนี

15 หน้าจอประเภทห้อง

เป็นส่วนของการจัดการประเภทห้องเรียน จะได้หน้าจอการทำงานดังรูป 4.15

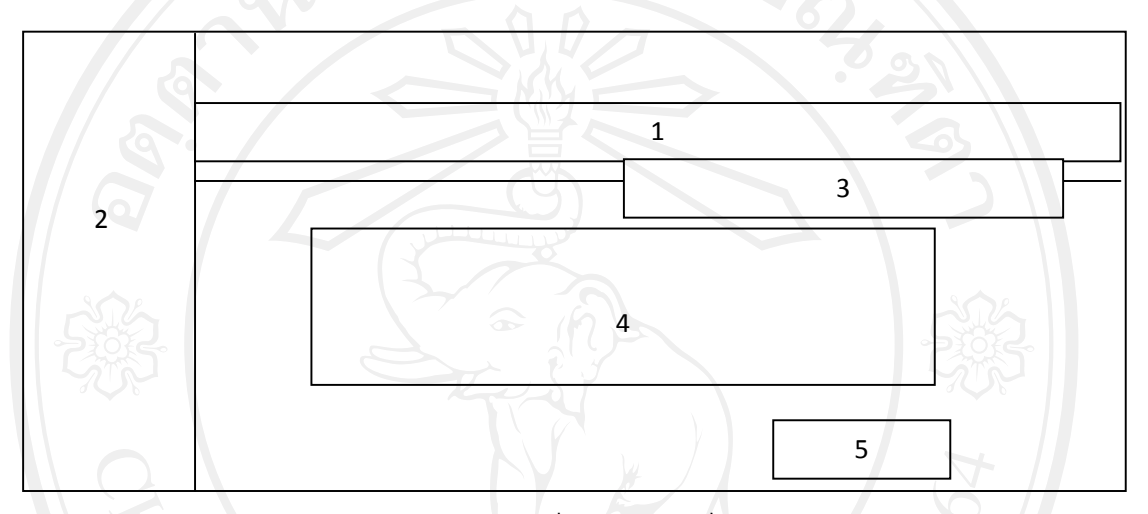

รูป 4.15 แสดงหน้าจอประเภทห้องเรียน

หมายเลข 1 ปุมประเภทหองเรยนี

หมายเลข 2 แสดงเมนูสวนของขอมูล ตารางเรียน ตารางสอน ตารางหองและตารางสอบ หมายเลข 3 ส่วนการค้นหาข้อมูลประเภทเรียนตามต้องการ หมายเลข 4 สวนแสดงรายละเอียดขอมูลประเภทเรยนี หมายเลข 5 ปุมเพิ่มรายการขอมูลประเภทเรยนี

#### 16 หน้าจอห้องเรียน

## เป็นส่วนของการจัดการห้องเรียน จะได้หน้าจอการทำงานดังรูป 4.16

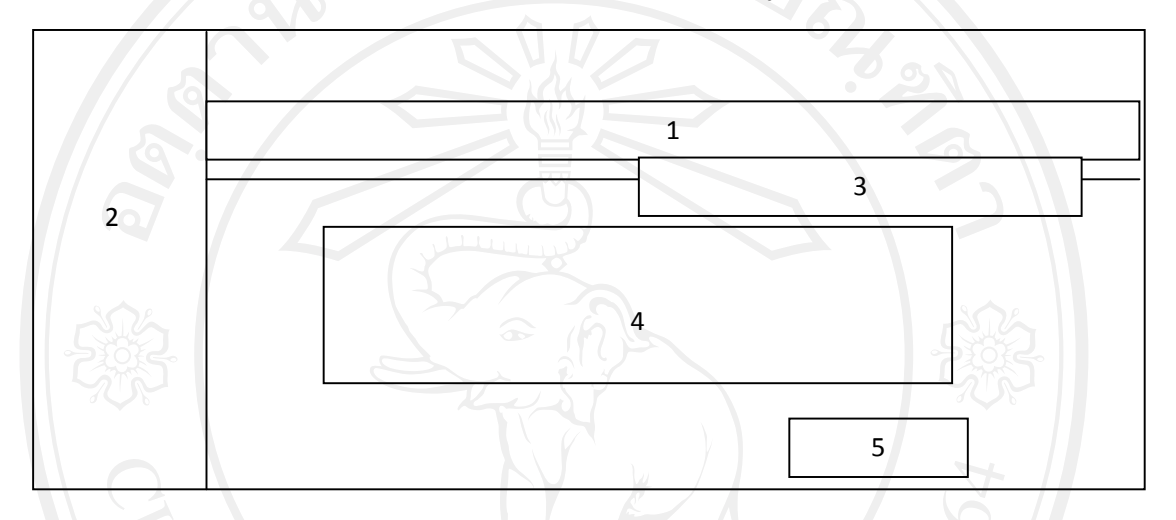

## รูป 4.16 แสดงหน้าจอห้องเรียน

หมายเลข 1 ปุมหองเรียน

หมายเลข 2 แสดงเมนูสวนของขอมูล ตารางเรียน ตารางสอน ตารางหองและตารางสอบ หมายเลข 3 ส่วนการค้นหาข้อมูลห้องเรียนตามต้องการ หมายเลข 4 ส่วนแสดงรายละเอียดข้อมูลห้องเรียน หมายเลข 5 ปุมเพิ่มรายการขอมูลหองเรียน

หมายเลข 1 ปุมขอมูลบุคลากร หมายเลข 2 แสดงเมนูสวนของขอมูล ตารางเรียน ตารางสอน ตารางหองและตารางสอบ หมายเลข 3 สวนการคนหาขอมูลบุคลากรตามตองการ หมายเลข 4 สวนแสดงรายละเอียดขอมูลบคลากร ุ หมายเลข 5 ปุมเพิ่มรายการขอมูลบุคลากร

## รูป 4.17 แสดงหน้าจอบุคลากร

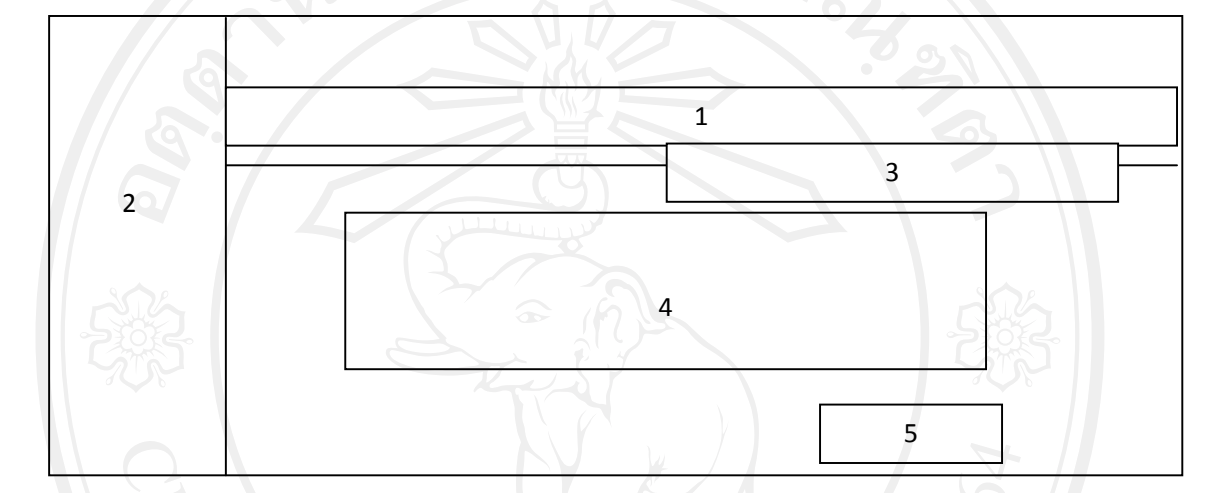

#### 17 หน้าจอบุคลากร

เป็นส่วนของการจัดการบุคลากร จะได้หน้าจอการทำงานดังรูป 4.17

18 หนาจอขอมูลนักเรยนี

เป็นส่วนของการจัดการข้อมูลนักเรียน จะได้หน้าจอการทำงานดังรูป 4.18

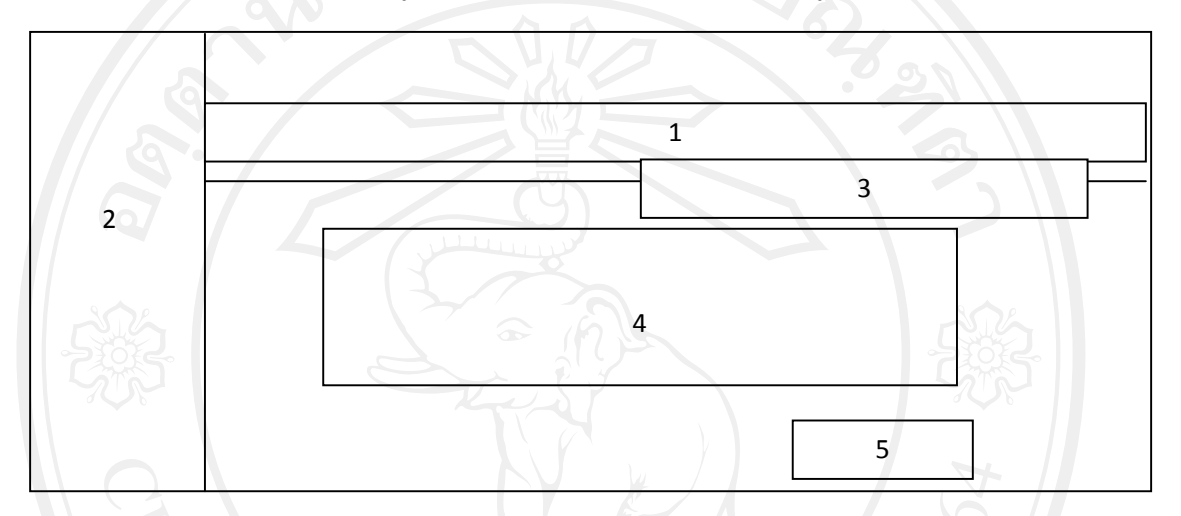

รูป 4.18 แสดงหน้าจอข้อมูลนักเรียน

หมายเลข 1 ปุ่มข้อมูลนักเรียน หมายเลข 2 แสดงเมนูสวนของขอมูล ตารางเรียน ตารางสอน ตารางหองและตารางสอบ หมายเลข 3 ส่วนการค้นหาข้อมูลนักเรียนตามต้องการ หมายเลข 4 ส่วนแสดงรายละเอียดข้อมูลนักเรียน หมายเลข 5 ปุมเพิ่มรายการขอมูลนักเรยนี

19 หนาจอขอมูลตารางเรียน

เปนสวนของการกําหนดขอมูลตารางเรียน จะไดหนาจอการทํางานดังรูป 4.19

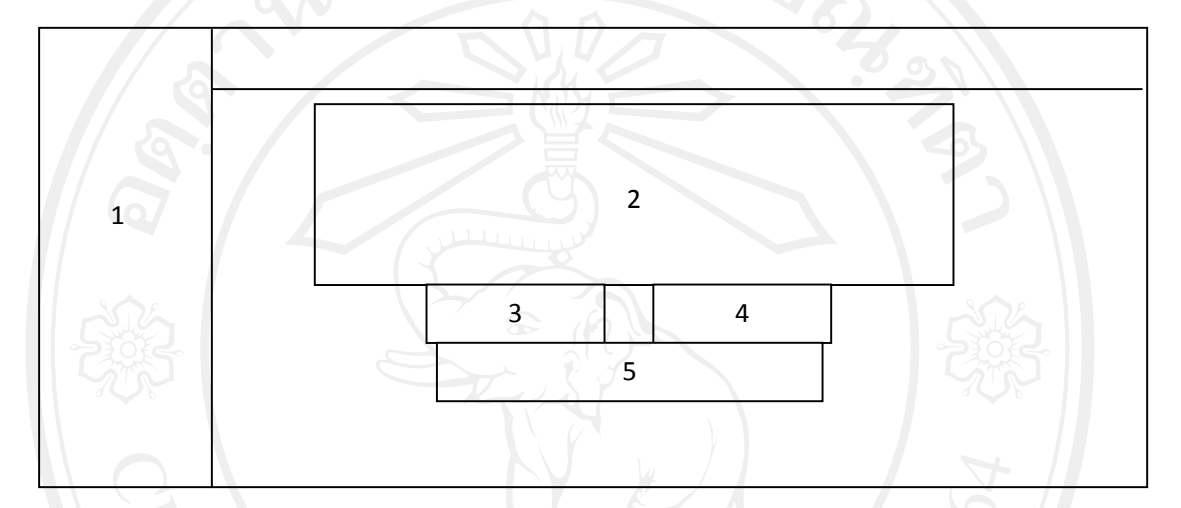

รูป 4.19 แสดงหน้าจอข้อมูลตารางเรียน

หมายเลข 1 เมนูสวนของขอมูล ตารางเรียน ตารางสอน ตารางหองและตารางสอบ หมายเลข 2 รายละเอียดการกำหนดข้อมูลการสร้าง ตารางเรียน สำหรับห้องแต่ละห้องในแต่ละ สวนวิชา

หมายเลข 3 ปุ่มการบันทึกข้อมูลที่กำหนดขึ้น

หมายเลข 4 ปุ่มกลับหน้าหลัก

หมายเลข 5 ปุ่มแสดงรายการตารางเรียนที่ระบบจัดทำขึ้นมา<br>หมายเลข 5 ปุ่มแสดงรายการตารางเรียนที่ระบบจัดทำขึ้นมา

20 หนาจอขอมูลตารางสอน

เปนสวนของการกําหนดขอมูลตารางสอน จะไดหนาจอการทํางานดังรูป 4.20

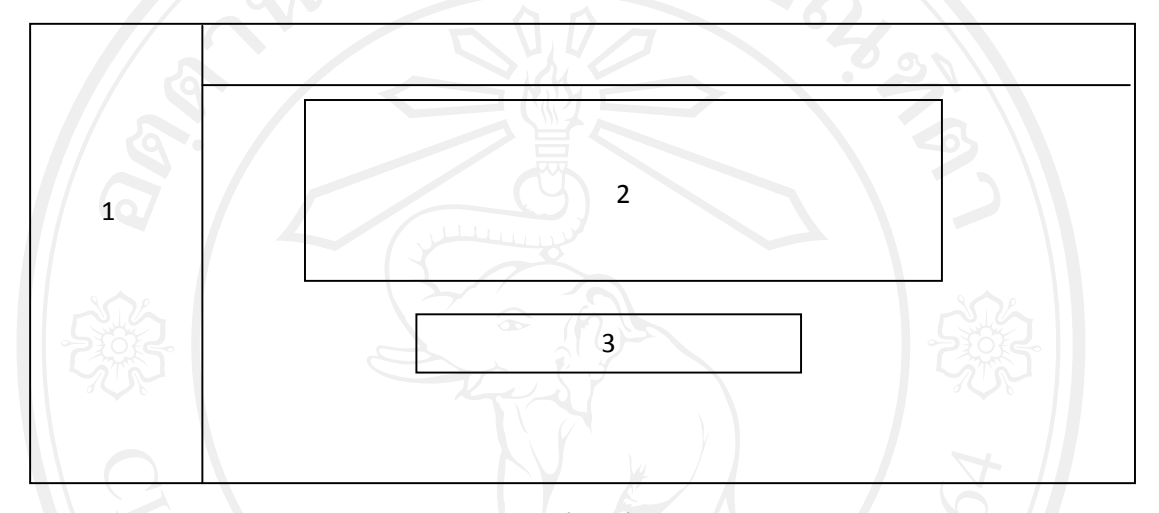

รูป 4.20 แสดงหนาจอขอมูลตารางสอน

หมายเลข 1 เมนูสวนของขอมูล ตารางเรียน ตารางสอน ตารางหองและตารางสอบ หมายเลข 2 รายละเอียดการกำหนดข้อมูลการสร้าง ตารางสอน สำหรับอาจารย์แต่ละท่าน หมายเลข 3 ปุ่มแสดงรายการตารางสอนที่ระบบจัดทำขึ้นมา

21 หน้าจอข้อมูลตารางห้อง

เปนสวนของการกําหนดขอมูลตารางหองจะไดหนาจอการทํางานดังรปู 4.21

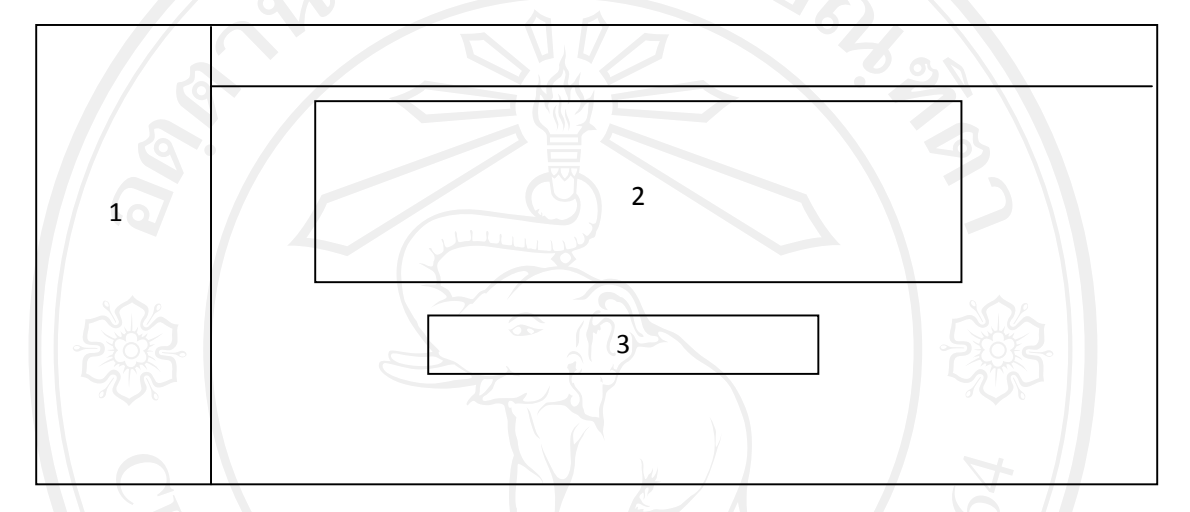

รูป 4.21 แสดงหน้าจอข้อมูลตารางห้อง

หมายเลข 1 เมนูสวนของขอมูล ตารางเรียน ตารางสอน ตารางหองและตารางสอบ หมายเลข 2 รายละเอียดการกำหนดข้อมูลการสร้าง ตารางห้อง หมายเลข 3 ปุ่มแสดงรายการตารางห้องที่ระบบจัดทำขึ้นมา

22 หน้าจอข้อมูลตารางสอบ

เปนสวนของการกําหนดขอมูลตารางสอบ จะไดหนาจอการทํางานดังรูป 4.22

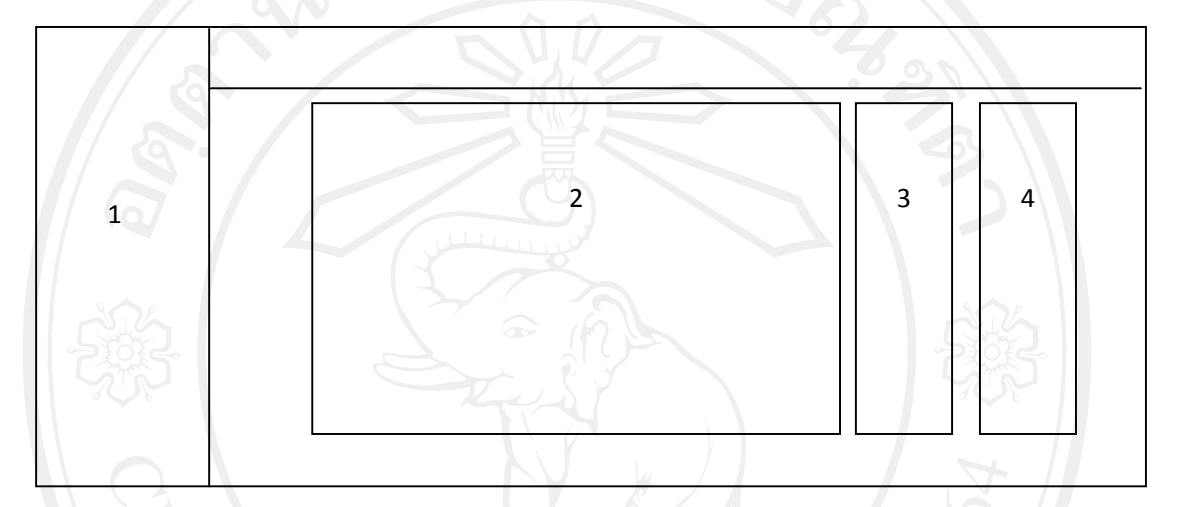

รูป 4.22 แสดงหน้าจอข้อมูลตารางสอบ

หมายเลข 1 เมนูสวนของขอมูล ตารางเรียน ตารางสอน ตารางหองและตารางสอบ ่ หมายเลข 2 รายละเอียดการกำหนดข้อมูลรายการห้องที่มีอยู่ในระบบ หมายเลข 3 ปุมการเขาไปกําหนด ขอมูลการสอบในหองนั้นๆ หมายเลข 4 ปุมออกรายงานตารางสอบ